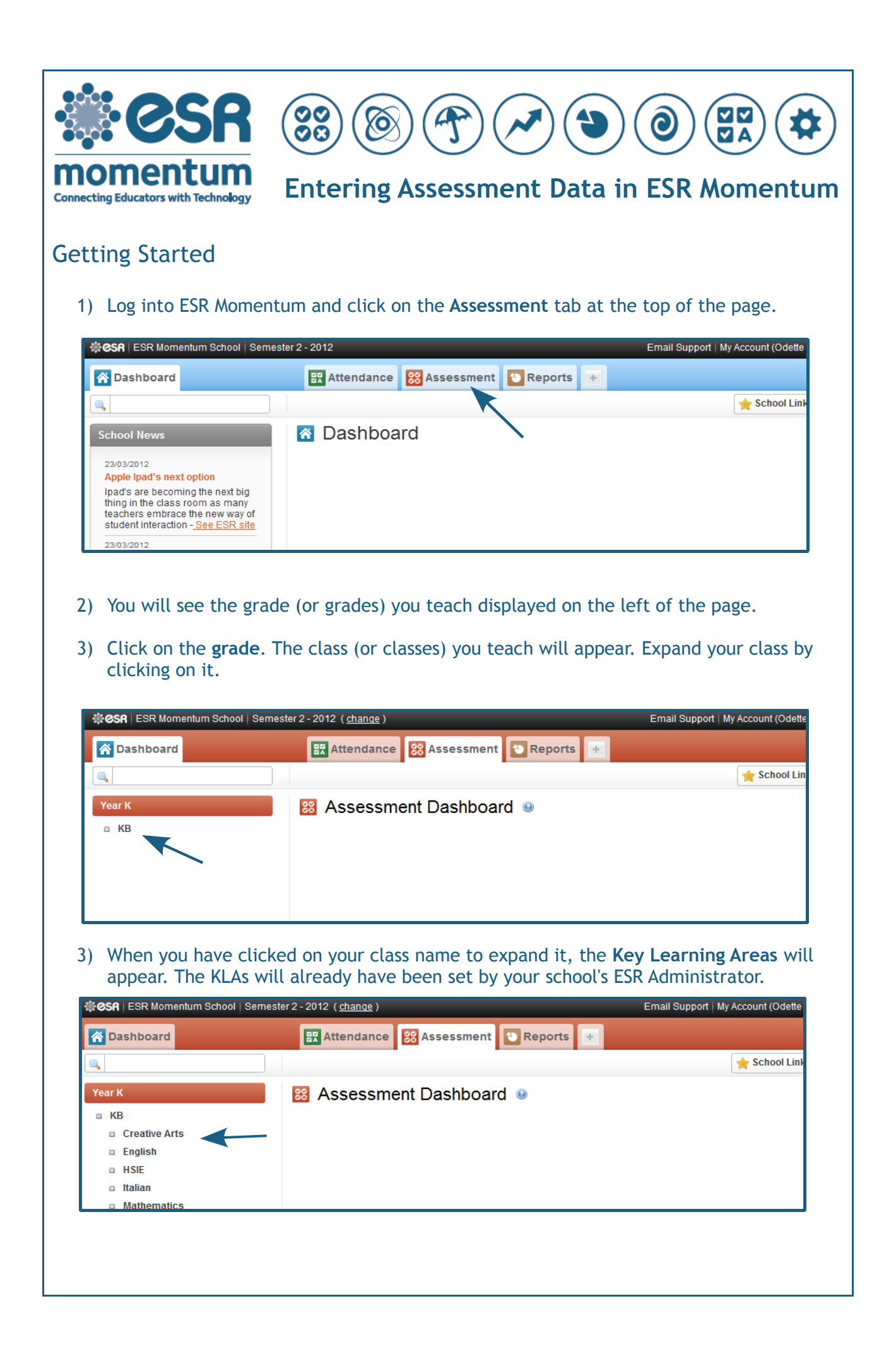

4) Click on a KLA to expand it and display the strands. To enter assessment information for your students, click on the name of a strand.

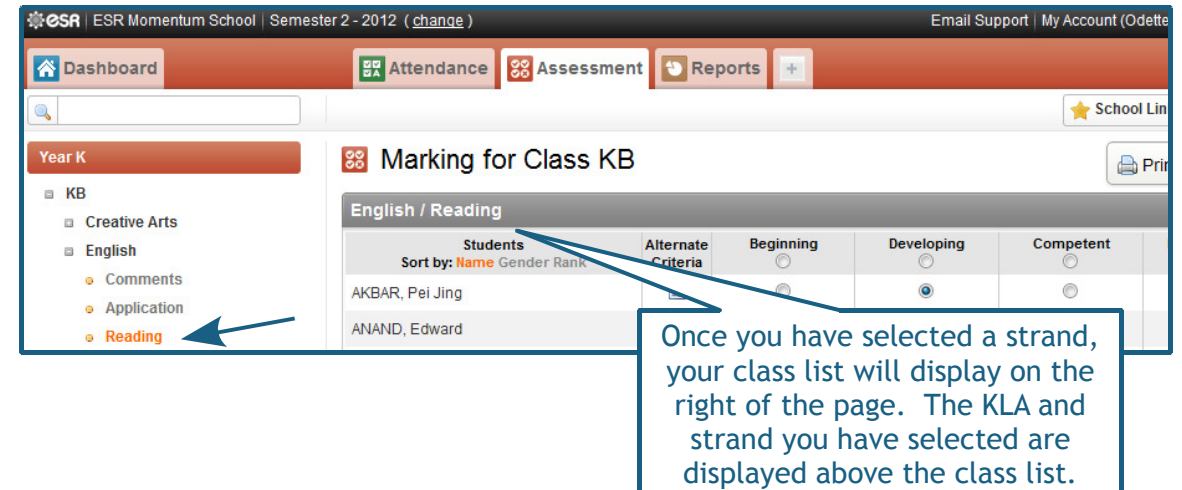

## 5) Select each student's achievement grade by selecting the relevant mark from the options to the right of their name.

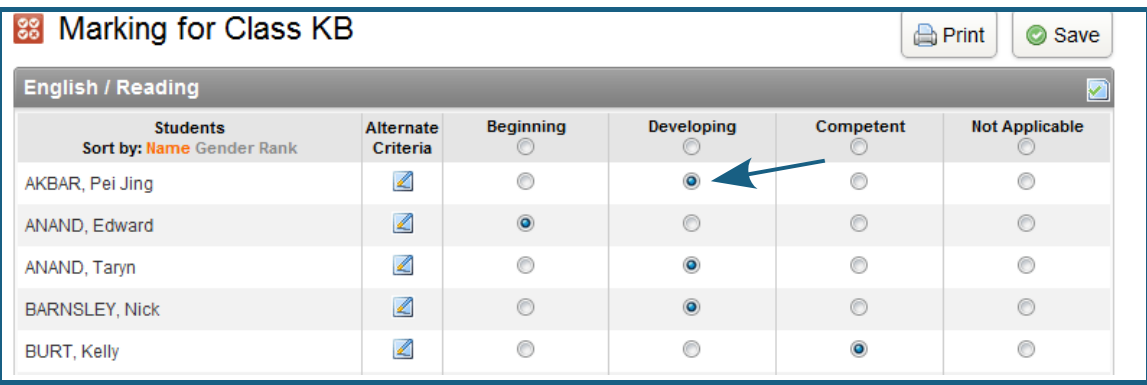

Hint: If the majority of your students have achieved the same grade, clicking the radio button in the grey shaded area will apply that grade to all students. You can then change the grades of individual students.

## 6) When you have finished recording assessment information for this strand, click Save.

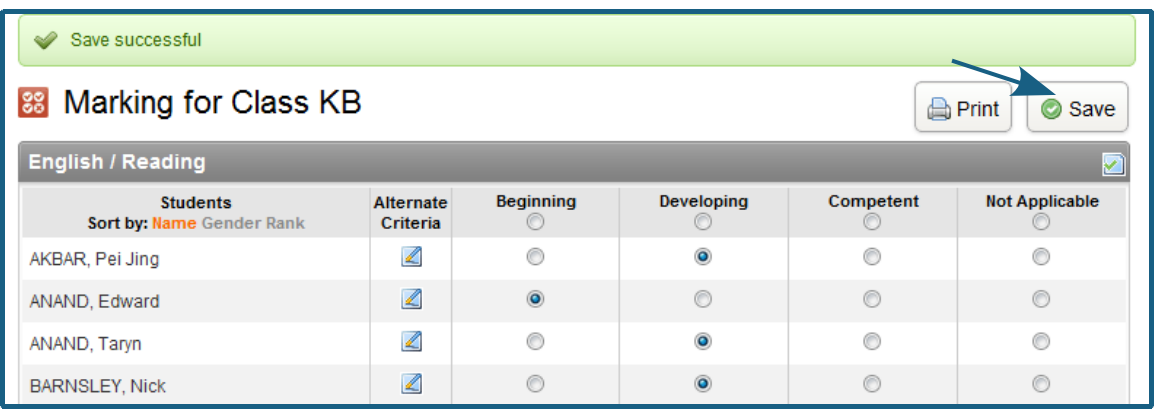

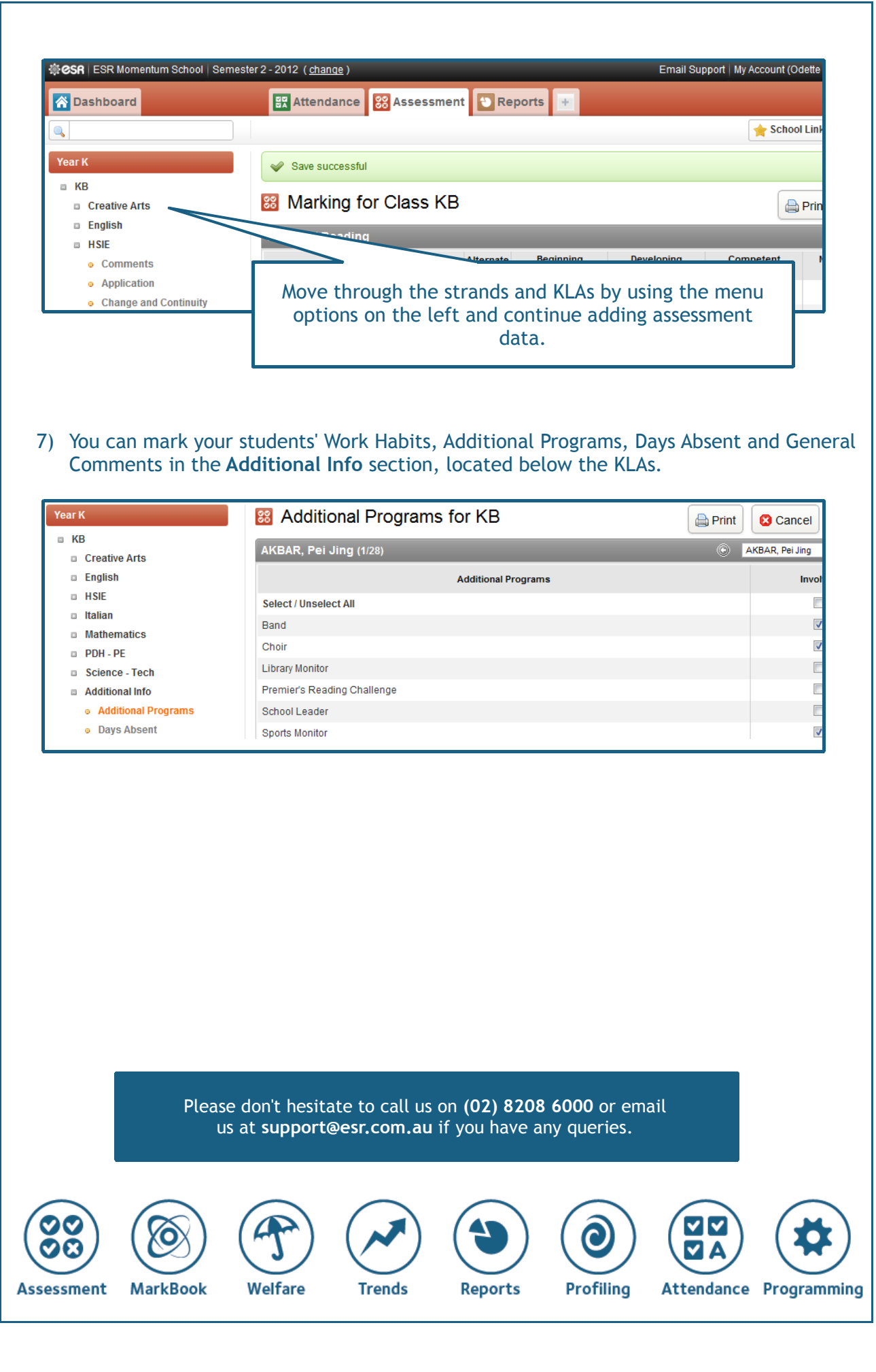